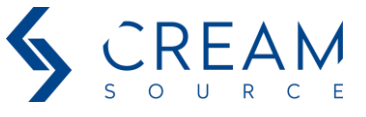

This document describes how to upgrade the firmware in a Creamsource Micro, Mini, Doppio, Sky or SpaceX

### *Equipment Needed*

- Creamsource Micro Upgrade Cable (PN: CSS-UPG-CBL) if upgrading Micro, Sky or SpaceX
- Creamsource Upgrade Cable (PN: CS-UPG-CBL) if upgrading Mini or Doppio
- Installation Software "Creamsource Upgrade"
- PC Computer running Windows 7 or above

### *Installing Software*

1. Download and install software from [www.creamsource.com/firmware-update/](http://www.creamsource.com/firmware-update/)

### *Upgrading Firmware in Creamsource*

- 1. Plug the upgrade cable we sent (CSS-UPG-CBL) into the USB port of your PC
- 2. Plug the other end of the Upgrade cable into the ACCESSORY port on the back of the Creamsource, and make sure the Creamsource is powered up
- 3. Run the Creamsource Micro Upgrade application, you should see the following screen appear. Press **AUTO DETECT PORTS**

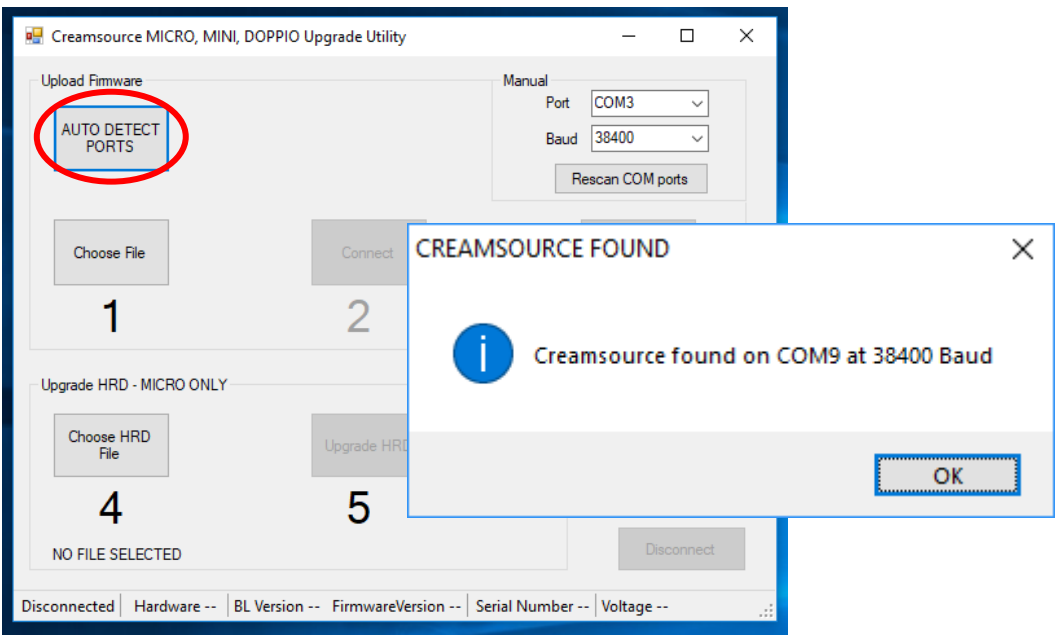

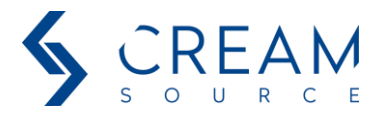

4. Press **Choose File** and in '*Firmware Upgrade Folder\latest firmware*' select the firmware file to upload.

For Micro: **cs\_95\_MICRO\_Vxx.upg**

For Micro Colour: **cs\_95\_MICRO\_COLOUR\_Vxx.upg** For Mini or Doppio: **cs\_95\_DOPPIO\_MINI\_Vxx.upg** For Sky or SpaceX: **cs\_150\_SKY\_SPACEX\_Vx-x-x.upg**

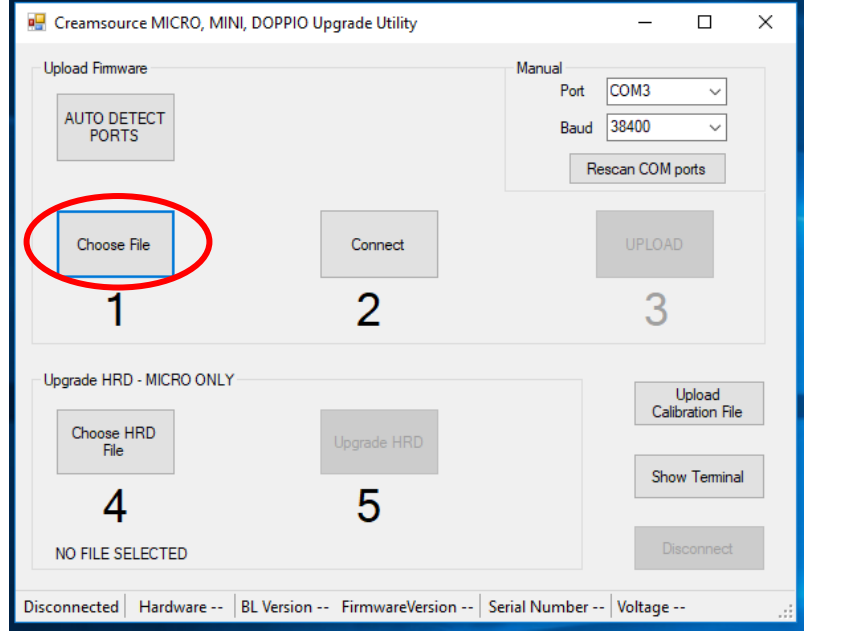

5. Click the **Connect** button – the Creamsource should display "WAITING FOR UPGRADE" on the LCD display

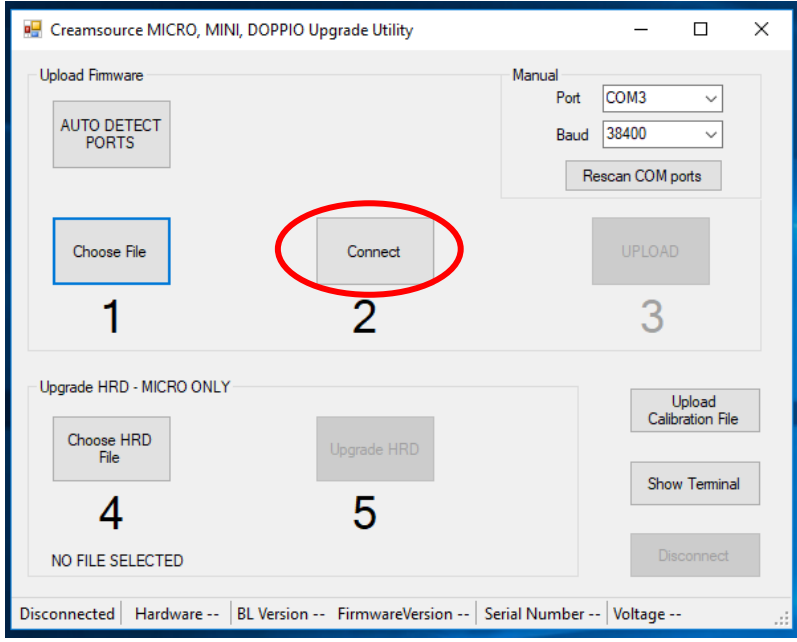

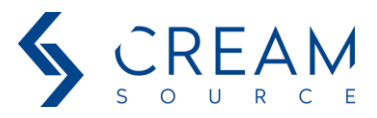

6. Click the **UPLOAD** button, and if asked to proceed by User Account Control click **YES.** 

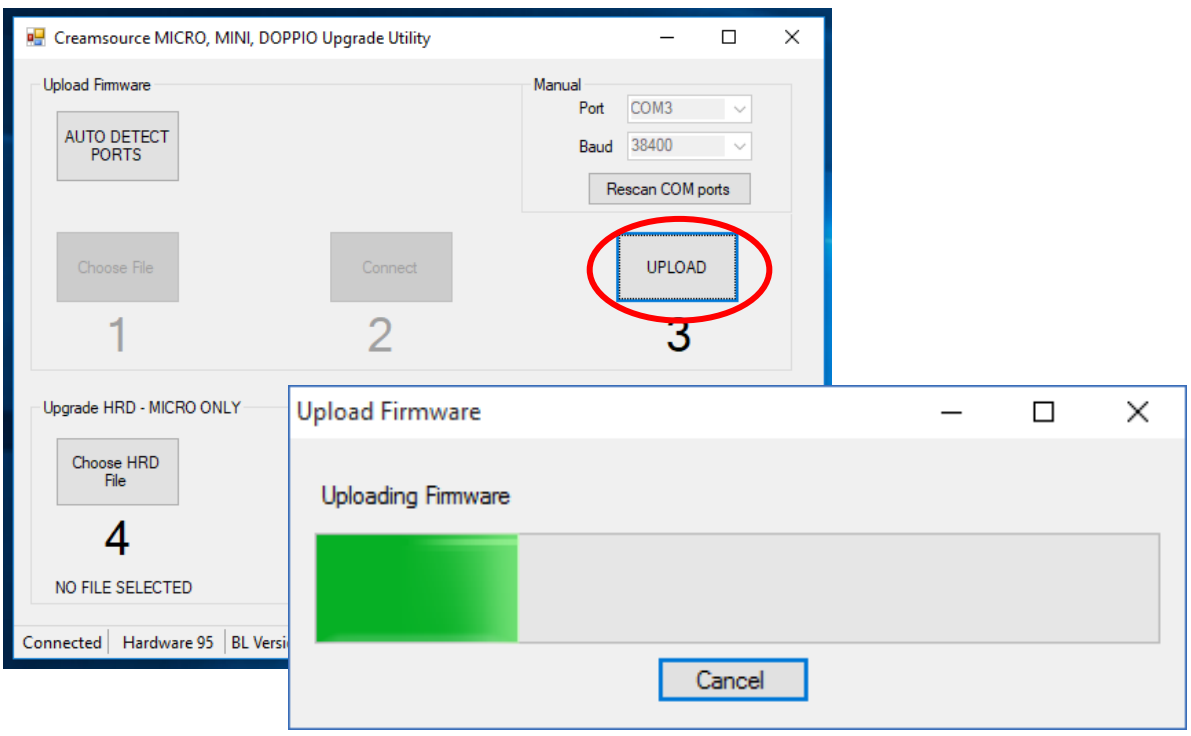

After this the fixture should reset. If you are upgrading a Mini, Doppio, Sky or SpaceX, you are now done!

# **Please Note:**

**If upgrading a Micro (Bender or Colour) - you also need to do the next step and upgrade the HRD (High Resolution Dimming) unit - wait until the unit has finished rebooting before proceeding.**

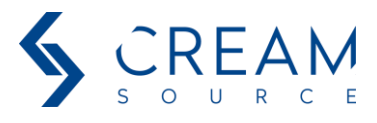

## *Upgrading HRD Firmware [Creamsource Micro Only]*

1. Click the Choose HRD File button and select the HRD firmware

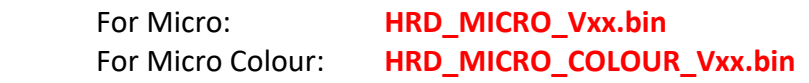

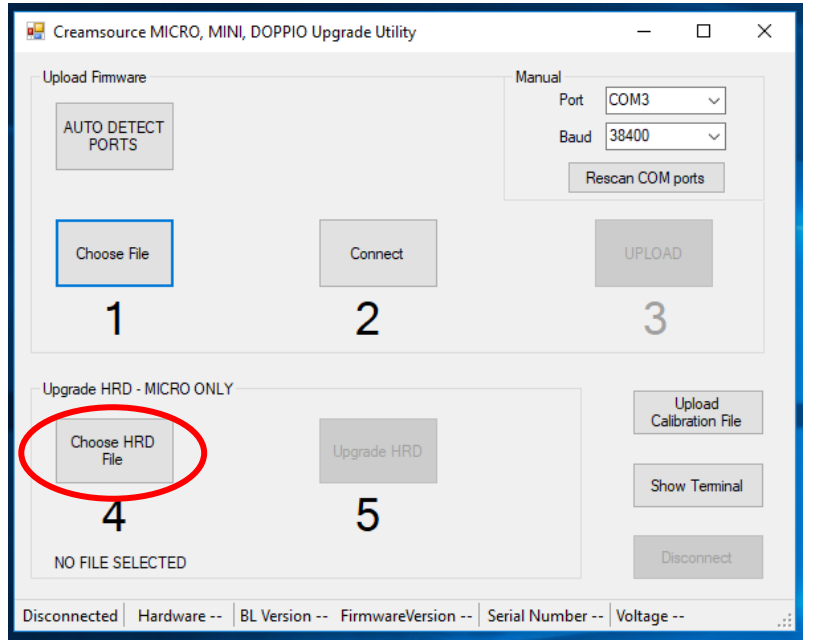

2. Click Upgrade HRD and wait for Success message box to appear

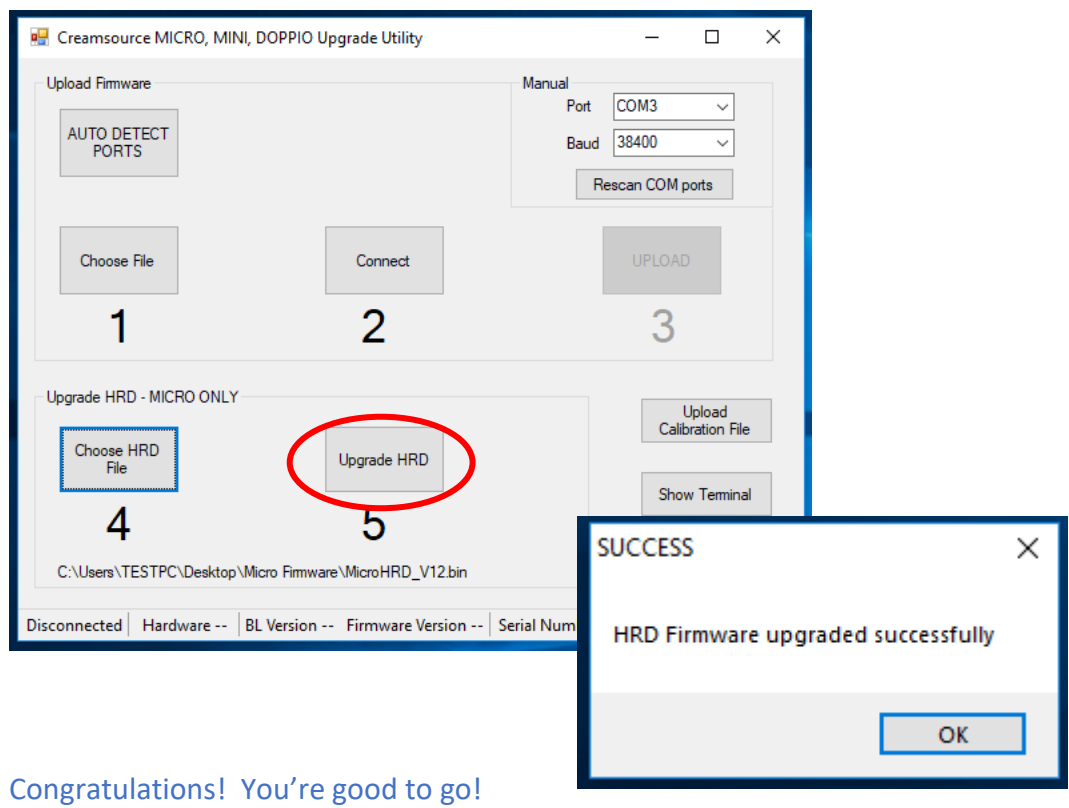

It is a good idea to go to *MENU->ADVANCED->Restore Defaults* before using the unit, to make sure any new features are initialised correctly

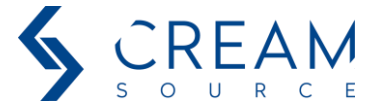

### *Uploading Calibration File after LED Engine Upgrade*

This section only applies if you have upgraded the LED boards in a Bender unit - you will need to upload a new calibration file as described below. If you are just upgrading the firmware, with no hardware changes - please ignore this section!

- 1. Press 'Upload Calibration File' button, and choose "\*.lut" file supplied with the LED engine upgrade package. For upgrades to Mini+ and Doppio+ units this will be named: **BENDER+.lut**
- 2. Press OPEN and wait for the upload to complete this will take around 10 seconds
- 3. When the upload is complete you will see a 'SUCCESS' message box
- 4. The unit is now calibrated and can be powered off

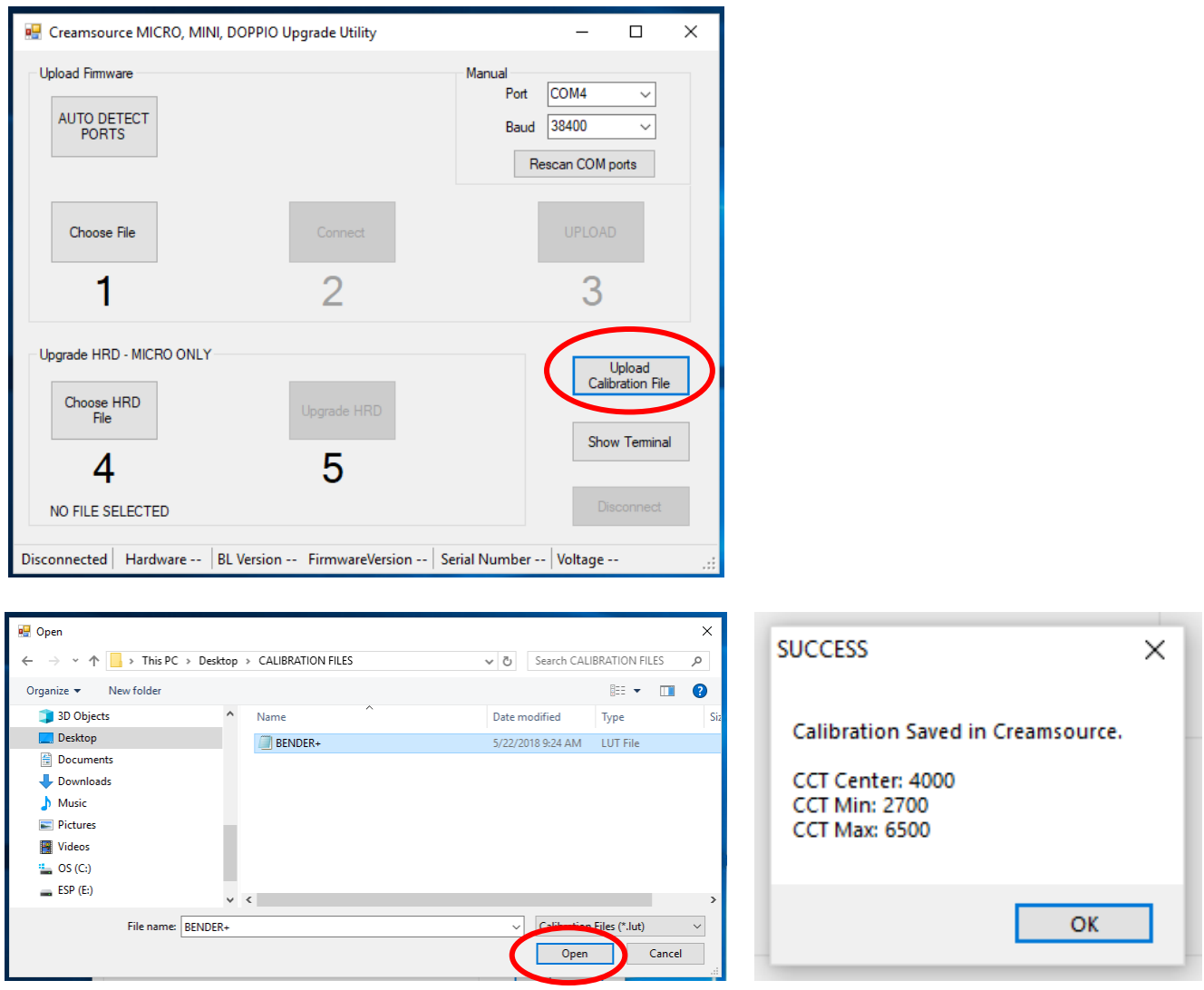

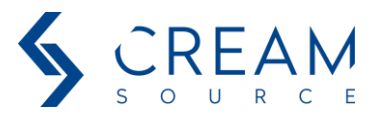

# *Troubleshooting*

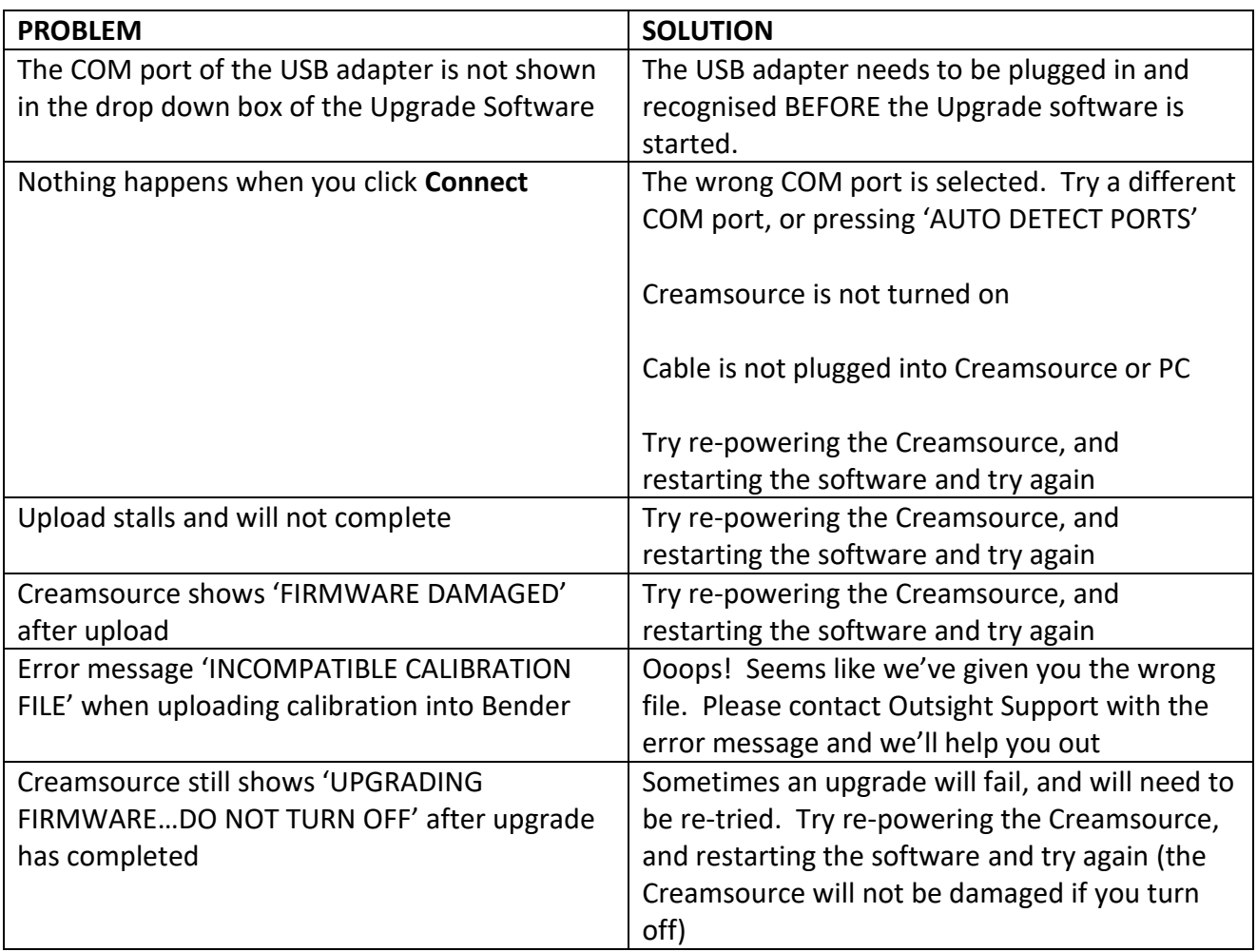

## *Document Revision History*

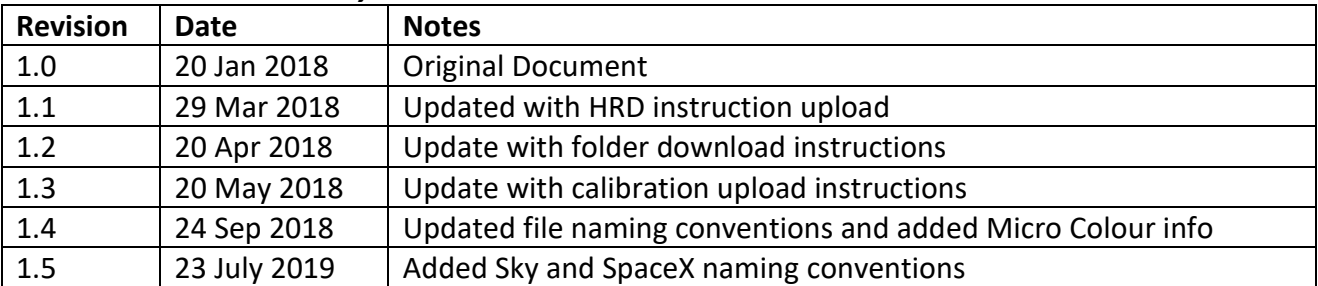